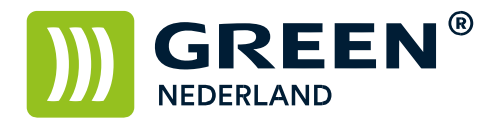

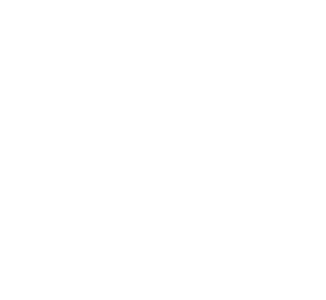

## Fax doorsturen als PDF i.p.v. TIFF

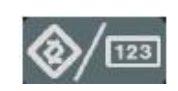

Selecteer op het bedieningspaneel de "123" toets om in de gebruikerstools te komen ( zie boven ).

Hierna verschijnt onderstaand scherm en selecteer hier de Faxeigenschappen.

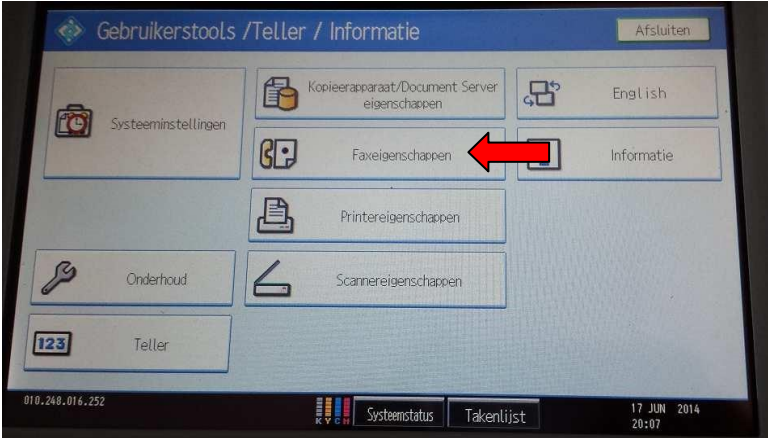

Kies vervolgens het tabblad Oorspronkelijke Instellingen. **Kies hierna voor de knop Parameterinstelling.** 

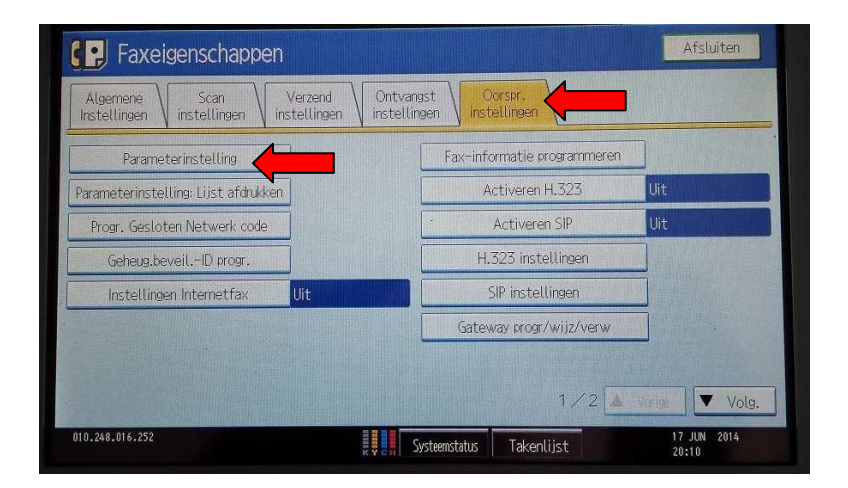

**Green Nederland | Import Export** 

Info@greennederland.nl | greennederland.nl Heeft u vragen? Bel ons op: +31 (0)46 451 0300

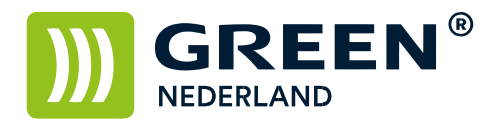

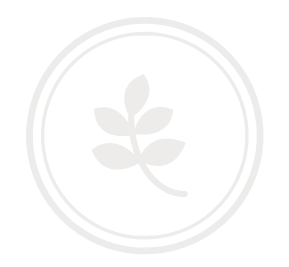

l Parameterinstelling Afsluiten .<br>Selecteer switch nummer door de bedieningshandleiding te raadplegen.  $\overline{01}$  $\overline{14}$  $\overline{21}$  $\overline{34}$  $\overline{\mathcal{E}}$  $\overline{36}$ 010.248.016.252 Systeemstatus 17 JUN 2014 Takenlijst

Kies hier vervolgens voor nummer 21.

**Stel vervolgens Bit Nr. 3 in op 1 ( dat wil zeggen dat deze oranje is )** 

**bij Nr. veranderen zou 21 moeten staan ! )** 

**En kies vervolgens OK en daarna kunt u het menu afsluiten.** 

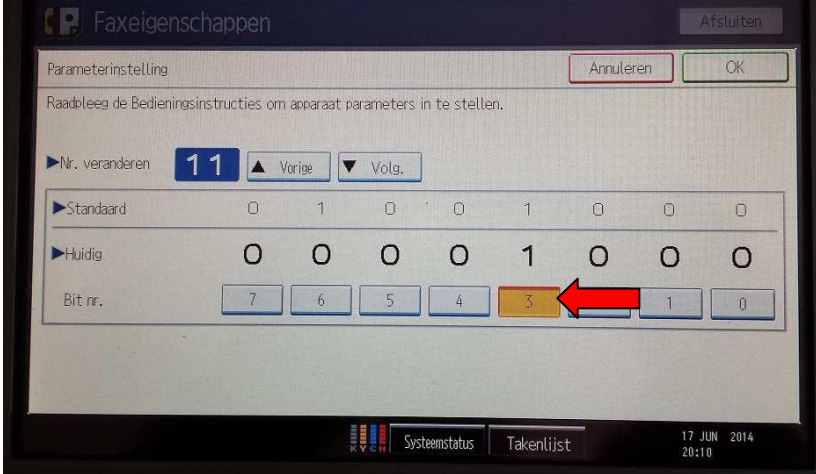

 $\overline{a}$ 

**De faxen worden nu naar de mail doorgestuurd als PDF bestand in plaats van een TIFF bestand.**